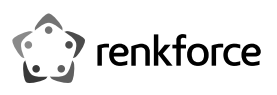

# **Istruzioni per l'uso RF-CAP-600 Wi-Fi 6 1800 Mbps wireless Punto di accesso al soffitto N. ord. 2362173**

# **Uso previsto**

Il prodotto viene utilizzato per espandere o creare una rete. Dispone di 2 modalità di funzionamento, "AP" (punto di accesso, standard) e "Gateway" (router).

La modalità operativa "Punto di accesso" fornisce una rete WLAN separata. Il prodotto è connesso al router o alla rete esistente.

La modalità operativa "Router" viene utilizzata per connettere i dispositivi collegati al prodotto a Internet tramite il modem esistente.

I propri dispositivi possono essere collegati al prodotto in tutte le modalità operative tramite WLAN o LAN.

La configurazione avviene tramite l'interfaccia web del prodotto. Si può fare sia da computer che da smartphone o tablet.

L'alimentazione viene fornita tramite l'alimentatore PoE incluso.

Non è consentito l'uso all'aperto, ma solo in ambienti chiusi. Il contatto con l'umidità, ad es. in bagno deve essere evitato.

Per motivi di sicurezza e omologazione, non è possibile convertire e/o modificare il prodotto. Se si utilizza il prodotto per scopi diversi rispetto a quelli prescritti, il prodotto potrebbe danneggiarsi. Inoltre, un uso improprio può causare pericoli come ad es. corto circuito, incendio, scosse elettriche ecc. Leggere attentamente le istruzioni e conservarle con cura. In caso di cessione del prodotto a terzi, accludere parimenti le presenti istruzioni.

Il prodotto è conforme a tutte le normative nazionali ed europee vigenti. Tutti i nomi di aziende e le denominazioni di prodotti ivi contenuti sono marchi dei rispettivi proprietari. Tutti i diritti riservati.

AndroidTM è un marchio di Google LLC.

## **Dotazione**

- Punto di accesso
- Staffa da soffitto/parete
- Materiale di montaggio
- Alimentatore PoE
- Cavo di alimentazione
- Cavo RJ45 (max. 1000 MBit)
- Istruzioni per l'uso

# **Istruzioni per l'uso aggiornate**

È possibile scaricare i manuali d'uso aggiornati al link www.conrad.com/downloads o con la scansione del codice QR. Seguire le istruzioni sulla pagina web.

# **Spiegazione dei simboli**

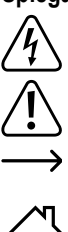

Il simbolo con il fulmine in un triangolo indica che sussiste pericolo per la salute dell'utente, ad es. scossa elettrica.

Il simbolo con il punto esclamativo in un triangolo indica la presenza di informazioni importanti in queste istruzioni, che devono essere osservate.

Il simbolo della freccia indica che ci sono suggerimenti e avvisi particolari relativi al funzionamento.

Il prodotto è idoneo per l'utilizzo solo in ambienti asciutti, non umidi o bagnati.

Il prodotto appartiene alla classe di protezione II.

### **Avvertenze per la sicurezza**

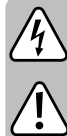

**Leggere attentamente le istruzioni ed osservare soprattutto le indicazioni di sicurezza. Se non si osservano le indicazioni di sicurezza e le informazioni sul corretto utilizzo presenti nel manuale d'uso, non ci assumiamo alcuna responsabilità per i danni a persone/cose risultanti. In tali casi, la garanzia decade.**

# **a) Alimentatore PoE**

- L'alimentatore PoE è conforme alla classe di protezione II. L'unica alimentazione concessa per l'alimentatore PoE è una regolare presa della rete elettrica pubblica.
- La presa di corrente deve essere in prossimità di prodotti e facilmente accessibile.

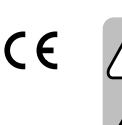

• Se l'alimentatore o il cavo di alimentazione sono danneggiati, non utilizzare il saldatore, vi è pericolo di morte da scossa elettrica!

Staccare l'alimentazione della presa a cui è collegato l'alimentatore PoE (spegnere il salva vita o rimuovere il fusibile, poi spegnere anche il corrispondente interruttore differenziale). Quindi staccare il cavo di alimentazione dalla presa di corrente e portare il prodotto a un centro tecnico specializzato.

- Prima di ogni utilizzo, controllare che l'alimentatore e il cavo di alimentazione non siano danneggiati!
- Se si riscontrano danni, il prodotto NON deve essere collegato alla rete elettrica! Pericolo di morte!

### **b) Informazioni generali**

- Il prodotto è inteso solo per l'uso in ambienti chiusi e asciutti. Non è idoneo per ambienti umidi o bagnati, non toccare mai con le mani bagnate! ericolo di morte per scossa elettrica!
- Il prodotto non è un giocattolo. Tenere lontano da bambini e animali domestici. Vi è un elevato rischio di scosse elettriche letali!
- Non lasciare materiale da imballaggio incustodito. Potrebbe diventare un giocattolo pericoloso per i bambini.
- Proteggere il prodotto da temperature estreme, luce solare diretta, forti vibrazioni, alta umidità, bagnato, gas infiammabili, vapori e solventi.
- Maneggiare il prodotto con cautela. Urti, colpi o la caduta anche da un'altezza minima potrebbero danneggiarlo.
- In caso di domande che non trovano risposta in questo manuale d'uso, non esitate a contattare la nostra azienda o un altro specialista.

### **Panoramica del prodotto**

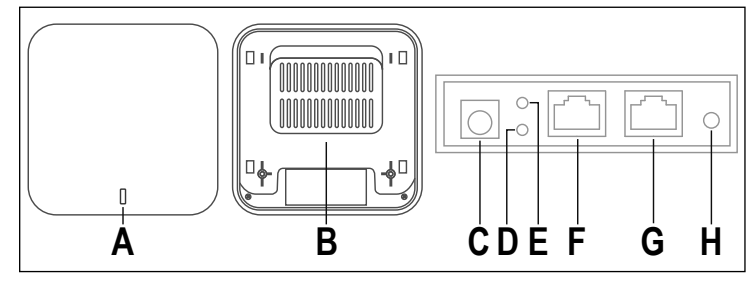

- **A** LED di stato, mostra lo stato del sistema e della WLAN
- **B** Staffa per soffitto
- **C** "**DC**" Collegamento per l'alimentazione tramite un normale alimentatore a spina, se non si vuole utilizzare PoE
- **D** "LAN LED" LED per la porta "LAN"; si illumina quando è connesso, lampeggia durante il trasferimento dei dati
- **E WAN LED**" LED per il collegamento **WAN/POE**"; si illumina quando è connesso, lampeggia durante il trasferimento dei dati
- **F** "**WAN/POE**" Questa porta viene utilizzata per l'alimentazione tramite l'alimentatore PoE e per il collegamento alla rete esistente o al router
- **G** "**LAN**" I dispositivi possono essere collegati al punto di accesso a questa porta
- **H** "**RST**" Pulsante per ripristinare il prodotto alle impostazioni di fabbrica

### **Montaggio e collegamento**

# **a) Montaggio del supporto da soffitto**

- Selezionare un luogo di installazione adatto.
- Montare il il punto di accesso su una superficie stabile. È possibile il montaggio sia a soffitto che a parete. A seconda della parete utilizzare viti e tasselli idonei per tale superficie.
- Se si desidera installare il prodotto su un controsoffitto, rimuovere l'elemento a soffitto per il montaggio della staffa a soffitto.
- Quando si installa la staffa a soffitto, tenere presente che i cavi che devono essere collegati al dispositivo devono uscire dal soffitto nella zona dell'incavo (sul bordo della staffa a soffitto).
- Se per il fissaggio del supporto da soffitto al soffitto (a seconda della struttura del soffitto) sono necessari tasselli, segnare attraverso i fori del supporto da soffitto l'esatta posizione dei fori.

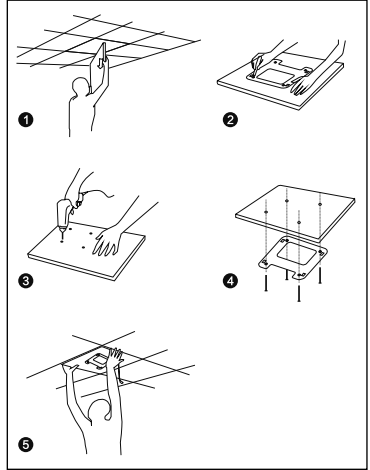

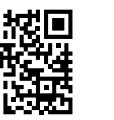

• Se il tuo soffitto è in legno, ad esempio, puoi avvitare le viti direttamente senza tasselli. Se necessario, si consiglia comunque di preforare i fori.

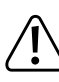

Assicurarsi che durante la realizzazione dei fori di montaggio e il serraggio delle viti non si danneggi alcun cavo o filo.

#### **b) Collegamento e montaggio del dispositivo**

- Prima di poter agganciare il dispositivo alla staffa da soffitto, è necessario collegare tutti i cavi necessari.
- Collegare la connessione "WAN/POE" (F) con un cavo di rete 1 a 1 (deve essere compatibile con PoE) con la connessione "**POE**" sull'alimentatore PoE.
- Agganciare il dispositivo alla staffa da soffitto.

Per fare ciò, inserire i 4 bulloni di fissaggio dell'apparecchio nelle 4 rientranze della staffa a soffitto e allontanare l'apparecchio dai cavi di collegamento finché non scatta in posizione.

- Collegare la connessione "LAN" dell'alimentatore PoE con un cavo di rete collegato 1 a 1 a una connessione libera del proprio router, switch di rete o modem (a seconda della modalità di funzionamento desiderata).
- Collegare il cavo di alimentazione in dotazione alla presa corrispondente sull'alimentatore PoE e inserire l'altra estremità in una presa di corrente.
	- $\rightarrow$ Di norma, solo il cavo di rete si trova sul soffitto in cui è installato un punto di accesso. L'alimentatore PoE è solitamente collegato vicino al router, allo switch di rete o al modem.

Se disponi di uno switch di rete che supporta PoE e supporta 48 V (con alimentazione sufficiente), puoi anche collegare il dispositivo direttamente allo switch senza un alimentatore PoE. Fare riferimento alle istruzioni per l'uso dello switch di rete.

## **Preparazione per la configurazione**

 $\rightarrow$  L'AP può essere configurato con un PC (computer, laptop, MAC) o con un tablet/ smartphone. Può essere eseguito in modalità wireless tramite WLAN o tramite la porta LAN dell'AP.

Tuttavia, a causa delle dimensioni dell'immagine, si consiglia di non effettuare la configurazione con uno smartphone.

Nel seguito delle istruzioni utilizzeremo solo i termini "AP" (questo significa il prodotto e sta per Access Point), "PC" (si applica a computer, laptop, MAC, ecc.), "Tablet" (sta per Utilizzare tablet e smartphone, indipendentemente dal produttore/sistema operativo) e "iPad" (acronimi di iPad e iPhone).

Indipendentemente dal fatto che si effettui la configurazione con un PC o con uno smartphone, è necessario assegnare sempre un indirizzo IP fisso alla connessione durante la configurazione iniziale.

### **a) Informazioni generali**

• Nome WLAN: **Wireless 2.4G XXXXXX**" / **Wireless 5.8G XXXXXX**" (senza virgolette; **XXXXXX** sta per un numero individuale che è unico per ogni dispositivo)

Password WLAN: "66666666" (senza virgolette)

- Indirizzo IP dell'AP: **192.168.133.253** Maschera di sottorete: **255.255.255.0**
- Interfaccia web: **http://192.168.188.253/** Password per il login: "admin" (senza virgolette)

#### **b) Preparazione della configurazione con Windows 10®**

- Se vuoi effettuare la configurazione con un cavo, collega la porta "LAN" dell'AP direttamente alla porta LAN del tuo PC.
- Se si desidera eseguire la configurazione in modalità wireless tramite WLAN, collegare il PC alla WLAN dell'AP.
- Per assegnare un indirizzo IP fisso alla connessione (indipendentemente dal fatto che si tratti di LAN o WLAN), è necessario modificare le proprietà della rispettiva interfaccia. Ci sono vari modi per farlo in Windows 10®.
- Il modo più semplice per farlo è premere la combinazione di "tasti Windows + R" per eseguire un comando. In alternativa cliccare con il tasto destro del mouse sul simbolo di Windows e selezionare la voce Esegui"
- Immettere il comando "ncpa.cpl" e fare clic su OK.
- Si apre una finestra in cui puoi vedere tutte le connessioni di rete sul tuo PC. Clicca qui con il tasto destro del mouse sulla connessione corris-**MA IW** pondente e seleziona la voce "Proprietà". Wireless 2.4G
- Fare clic qui sul punto contrassegnato "...(TCP/ IPv4))" e quindi su "Proprietà".

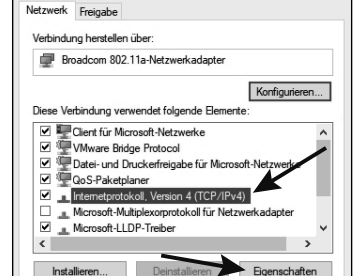

Broadcom 802.11a-Netzwerkadap.

ã0

- Primo clic nel piccolo cerchio vuoto (vedi freccia nell'immagine).
- Inserisci i dati come mostrato nell'immagine.
- L'ultimo blocco dell'indirizzo IP è flessibile e può essere compreso tra 1 e 252. Il resto deve essere inserito esattamente come nell'immagine.

Il "gateway standard" è anche l'indirizzo IP dell'AP.

 $\cdot$  Confermare con  $OK<sup>n</sup>$ 

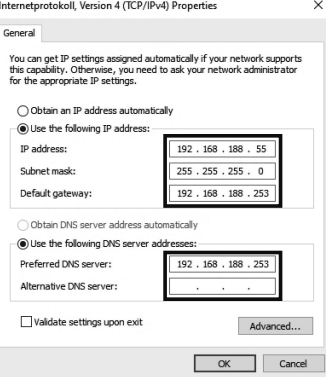

In caso di problemi con la connessione, assegnare prima all'interfaccia LAN/WLAN un indirizzo IP fisso e quindi stabilire la connessione.

#### **c) Preparazione della configurazione con un iPad**

- Stabilire la connessione wireless all'AP.
- Mentre il WiFi è ancora in fase di configurazione, tocca l'icona blu delle informazioni a destra per la connessione WiFi.
- Scorri verso il basso fino alla configurazione IP.
- Tocca su Configura IP e seleziona "Manuale".
- Immettere un indirizzo IP ecc. (vedere l'ultima immagine nel capitolo precedente). Il "gateway standard" qui è chiamato .router".
- Tocca Backup in alto a destra e torna a WiFi nella finestra successiva.
- La connessione è ora stabilita.

#### **d) Preparazione della configurazione con uno smartphone con AndroidTM**

- Apri le impostazioni WiFi sul tuo smartphone.
- Tocca la rete WiFi dell'AP per connetterti.
- Inserisci la password WiFi e seleziona la casella sottostante per visualizzare le impostazioni avanzate.
- Toccare il punto per le impostazioni IP e selezionare "Statico".
- Immettere un indirizzo IP ecc. (vedere l'ultima immagine nel capitolo precedente). Invece di "255.255.255.0" potresti dover inserire solo "24" qui.
- Tocca il pulsante per connetterti.

# **e) Registrazione sull'interfaccia web**

- Una volta connesso, apri il tuo browser web.
- Immettere **http://192.168.188.253/** (senza virgolette) nella barra degli indirizzi e confermare.
- Se ci sono problemi con il display del tuo tablet o iPad, gira il dispositivo in formato orizzontale.
- Inserisci la password "**admin**" e conferma il login.
- Ora dovresti vedere la pagina principale dell'interfaccia web.

### **Configurazione**

# **a) Configurazione di base (tutte le modalità operative)**

• Una volta visualizzata l'interfaccia web, la prima cosa da fare è selezionare il fuso orario corretto.

Per farlo, clicca su "**Manage**" a sinistra e poi su "**Time Manager**" in alto.

Seleziona il tuo fuso orario nel menu e conferma facendo clic su "**Apply**".

- Quindi, imposta la regione corretta per il WiFi. Per farlo, clicca su "WiFi" a sinistra e poi su "Advanced" in alto.
- Selezionare la regione "**ETSI**" per l'Europa nel menu e confermare facendo clic su "Apply". • Ora cambia la password per l'accesso all'interfaccia web.
- Per fare ciò, clicca sul pulsante verde con i 4 quadrati in alto e poi seleziona il pulsante in basso con il simbolo di sicurezza.

Inserire prima la vecchia password (alla consegna "**admin**" senza virgolette) e poi inserire la nuova due volte. Dovrebbe avere min. 8 caratteri e essere composta da numeri e lettere maiuscole e minuscole.

Confermare con il tasto "Save".

Se si desidera aprire nuovamente l'interfaccia web dopo la configurazione di base, non si deve inserire la password standard come password di login, ma la nuova password che assegnata

#### **b) Configurazione delle reti WLAN (tutte le modalità di funzionamento)**

- Puoi configurare le due reti WiFi in un secondo momento durante la procedura guidata di configurazione o direttamente nelle impostazioni in anticipo. Per fare ciò, fai clic su "WiFi".
- Ora puoi cambiare il nome della WLAN a 2,4 GHz e regolare le altre impostazioni.
- Inoltre, assicurati di cambiare la password WiFi. Dovrebbe avere min. 8 caratteri e essere composta da numeri e lettere maiuscole e minuscole.

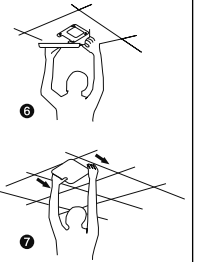

- Per modificare la WLAN a 5 GHz, fai clic sulla scheda "5G WiFi".
- Ora puoi cambiare il nome della rete WLAN a 5,8 GHz e regolare le altre impostazioni. Assegna anche una nuova password sicura.
	- In genere è possibile utilizzare lo stesso nome e password per entrambe le reti WLAN. Devi solo connettere i tuoi dispositivi a una WLAN e la migliore WLAN viene sempre utilizzata automaticamente.

# **c) Configurazione "Punto di accesso"**

- Per avviare la configurazione, fare clic sul pulsante "Wizard" a sinistra.
- Per configurare il prodotto come punto di accesso, fare clic sul pulsante arancione "**AP Mode**".
- Qui si seleziona prima come e se l'AP deve ricevere un indirizzo IP dal router. Ci sono 3 diverse opzioni qui:

"Get IP From AC" - L'AP assegna l'indirizzo IP stesso e mantiene l'IP "192.168.188.253".

"Get IP From Gateway" - All'AP viene assegnato un indirizzo IP dal server DHCP del router. L'AP può anche essere configurato tramite questo. Per trovare l'indirizzo IP, controlla l'elenco dei dispositivi sul router.

"Static IP" - È possibile assegnare un indirizzo IP fisso all'AP, preferibilmente nell'intervallo di rete del router. La configurazione è quindi sempre raggiungibile tramite questo indirizzo IP.

- Ti consigliamo di lasciare che il router assegni l'indirizzo o assegni un IP fisso nell'area del tuo router. Così puoi sempre raggiungere l'interfaccia web dalla tua rete.
- Fare clic su "Next".
- Ora, se non lo hai già fatto, configura le due reti WiFi. Osservare la sottosezione "Configurazione delle reti WLAN". Confermare ogni volta con il pulsante "Next".
- L'AP si riavvierà e applicherà le impostazioni.
	- $\rightarrow$  Se la configurazione è stata eseguita tramite WLAN, potrebbe essere necessario riconnettere il dispositivo alla WLAN.

Se hai cambiato l'indirizzo IP o ne hai assegnato uno al router, ora l'AP può essere raggiunto solo al nuovo indirizzo. È inoltre necessario impostare nuovamente la configurazione IP su automatico nelle impostazioni di rete del dispositivo.

# d) Configurazione "Router"

- Per avviare la configurazione, fare clic sul pulsante "Wizard" a sinistra.
- Per configurare il prodotto come punto di accesso, fare clic sul pulsante arancione "Gateway **Mode**".
- Per prima cosa scegli il tipo di accesso a Internet. Se si utilizza ad esempio un modem DSL, selezionare qui "PPPoE" e inserire i dati di accesso necessari. Se si desidera utilizzare l'AP dietro un modem via cavo, ad esempio, dove non sono richiesti dati di accesso remoto, selezionare qui "DHCP".
- Fare clic su "Next".
- Ora, se non lo hai già fatto, configura le due reti WiFi. Osservare la sottosezione "Configurazione delle reti WLAN". Confermare ogni volta con il pulsante "Next".
- L'AP si riavvierà e applicherà le impostazioni.
	- $\rightarrow$  Se la configurazione è stata eseguita tramite WLAN, potrebbe essere necessario riconnettere il dispositivo alla WLAN.

Se hai cambiato l'indirizzo IP o ne hai assegnato uno al router, ora l'AP può essere raggiunto solo al nuovo indirizzo. È inoltre necessario impostare nuovamente la configurazione IP su automatico nelle impostazioni di rete del dispositivo.

# **Ripristinare il prodotto alle impostazioni di fabbrica**

Per ripristinare il prodotto alle impostazioni di fabbrica, deve essere collegato e in funzione. Procedere come segue.

### **a) Sul prodotto**

- Tenere premuto il pulsante "**RST**" (**H**) sul prodotto per più di 5 secondi.
- Poi rilasciare il tasto. Il LED di stato (**A**) inizia a lampeggiare velocemente in rosso.
- Il prodotto si riavvia e viene ripristinato alle impostazioni di fabbrica. Ciò dura circa 1 2 minuti. Quando il LED di stato (**A**) si illumina in bianco, il processo è completo.

#### **b) Nell'interfaccia web**

- Apri l'interfaccia web del prodotto e accedi.
- Apri la voce "**Manage**".
- Nella scheda "**Configure**", seleziona "**Reset Default**" e fare clic su "**Reset Default**".
- Il prodotto si riavvia e viene ripristinato alle impostazioni di fabbrica. Ciò dura circa 1 2 minuti. Quando il LED di stato (A) si illumina continuamente in bianco, il processo è completo.

## **Cura e pulizia**

- Scollegare il prodotto dall'alimentazione prima della pulizia.
- Pulire il prodotto utilizzando un panno asciutto e morbido.
- Non utilizzare agenti pulenti abrasivi, detergenti a base di alcol o altre soluzioni chimiche, queste potrebbero danneggiare l'alloggiamento o anche alterarne il funzionamento.

### **Dichiarazione di Conformità (DOC)**

Conrad Electronic SE, Klaus-Conrad-Straße 1, D-92240 Hirschau, con la presente dichiara che questo prodotto è conforme alla direttiva 2014/53/UE.

 $\rightarrow$  Il testo completo della dichiarazione di conformità è disponibile al sequente indirizzo Internet:

www.conrad.com/downloads

Scegliere una lingua nel menu e inserire il numero d'ordine del prodotto nel campo di ricerca; è inoltre possibile scaricare la dichiarazione di conformità in formato PDF.

### **Smaltimento**

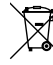

I dispositivi elettronici sono materiali riciclabili e non possono essere smaltiti nei rifiuti domestici. Alla fine della sua durata in servizio, il prodotto deve essere smaltito in conformità alle disposizioni di legge vigenti.

# **Dati tecnici**

## **a) Prodotto**

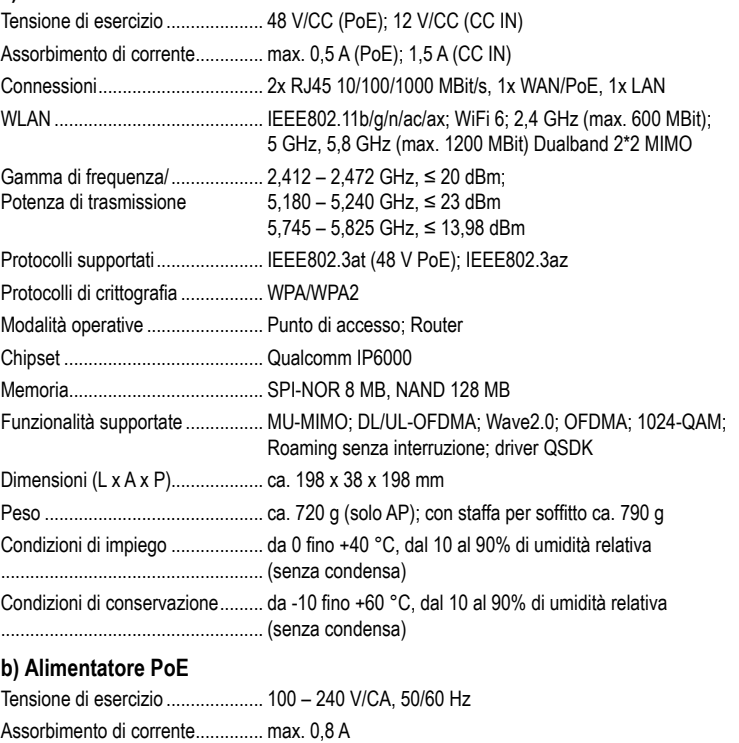

Uscita ........................................... 48 V/CC, 500 mA, 24 W

Questa è una pubblicazione da Conrad Electronic SE, Klaus-Conrad-Str. 1, D-92240 Hirschau (www.conrad.com). Tutti i diritti, compresa la traduzione sono riservati. È vietata la riproduzione di qualsivoglia genere, quali fotocopie, microfilm o memorizzazione in attrezzature per l'elaborazione elettronica dei dati, senza il permesso scritto dell'editore. È altresì vietata la riproduzione sommaria. La pubblicazione corrisponde allo stato tecnico al momento della stampa. © Copyright 2021 by Conrad Electronic SE. 2362173\_V1\_0721\_02\_m\_RR\_VTP\_it